## **Enabling Cookies**

## **Internet Explorer Directions:**

¾ In an open Internet Explorer window, select **Tools**, and then **Internet Options** from the menu.

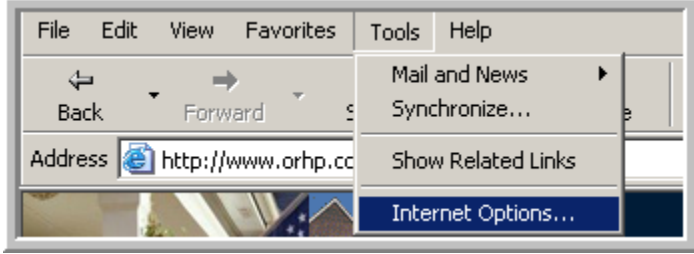

¾ Internet Options: Select the **Privacy** tab, and then click on the **Advanced** button.

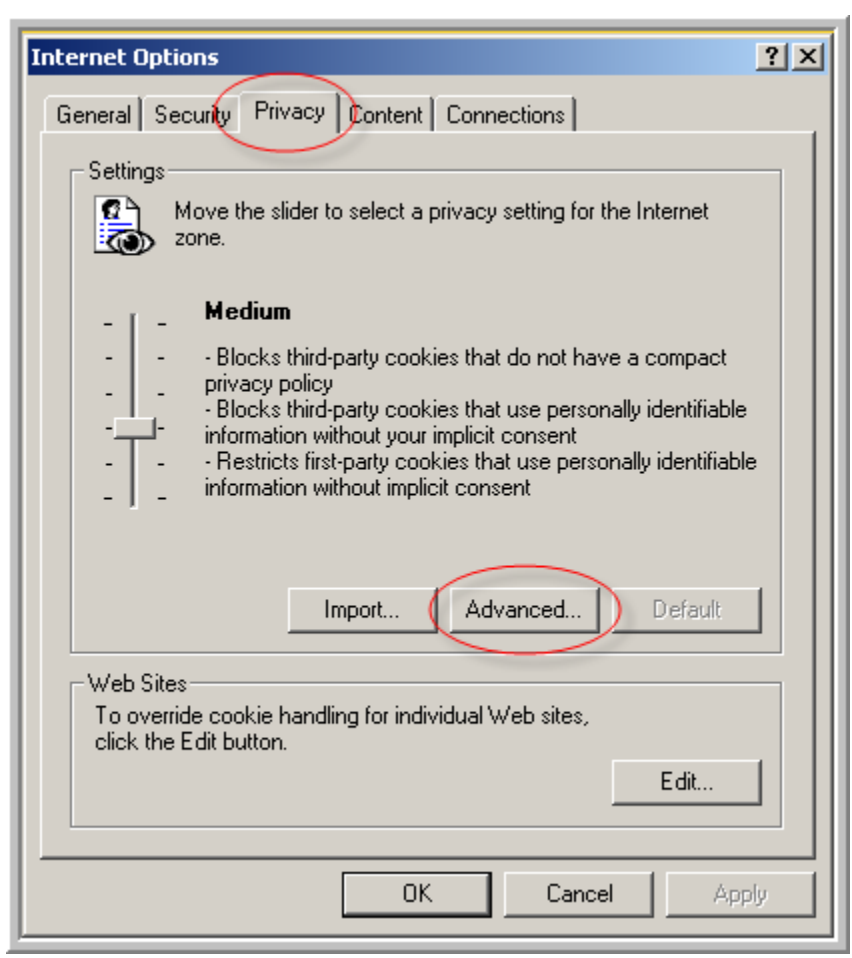

¾ Advanced Privacy Settings: Ensure that for both First-party Cookies and Third-party Cookies, the **Accept** option is selected.

**NOTE: If the radio buttons are grayed out, click the check box to 'Override automatic cookie handling'.** 

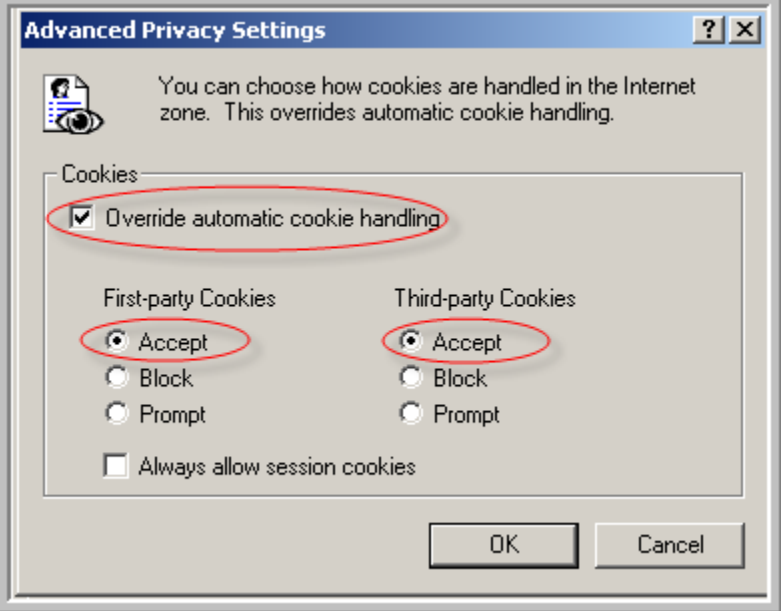

- $\triangleright$  Click the OK button to close out the dialog boxes.
- ¾ Close all Internet Explorer browser windows.
- ¾ Open a new Internet Explorer window (your changes will now be effective).

## **Firefox Directions:**

¾ In an open browser window, select **Tools**, and then **Options** from the menu.

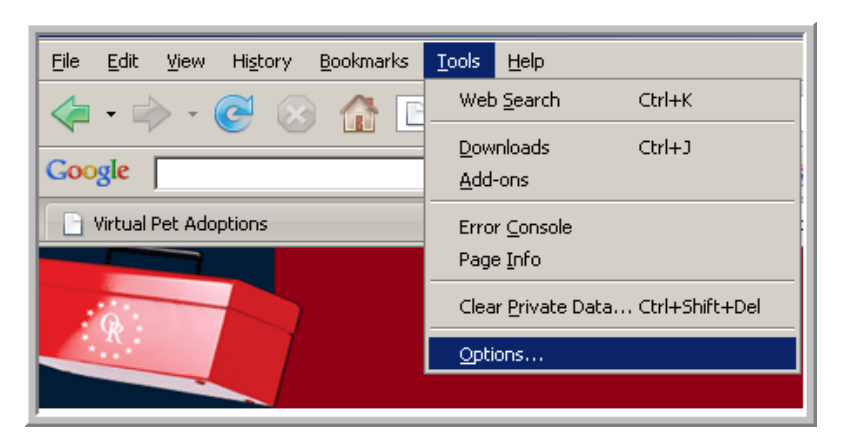

¾ Select **Privacy**, and check the box next to '**Accept cookies from sites**'

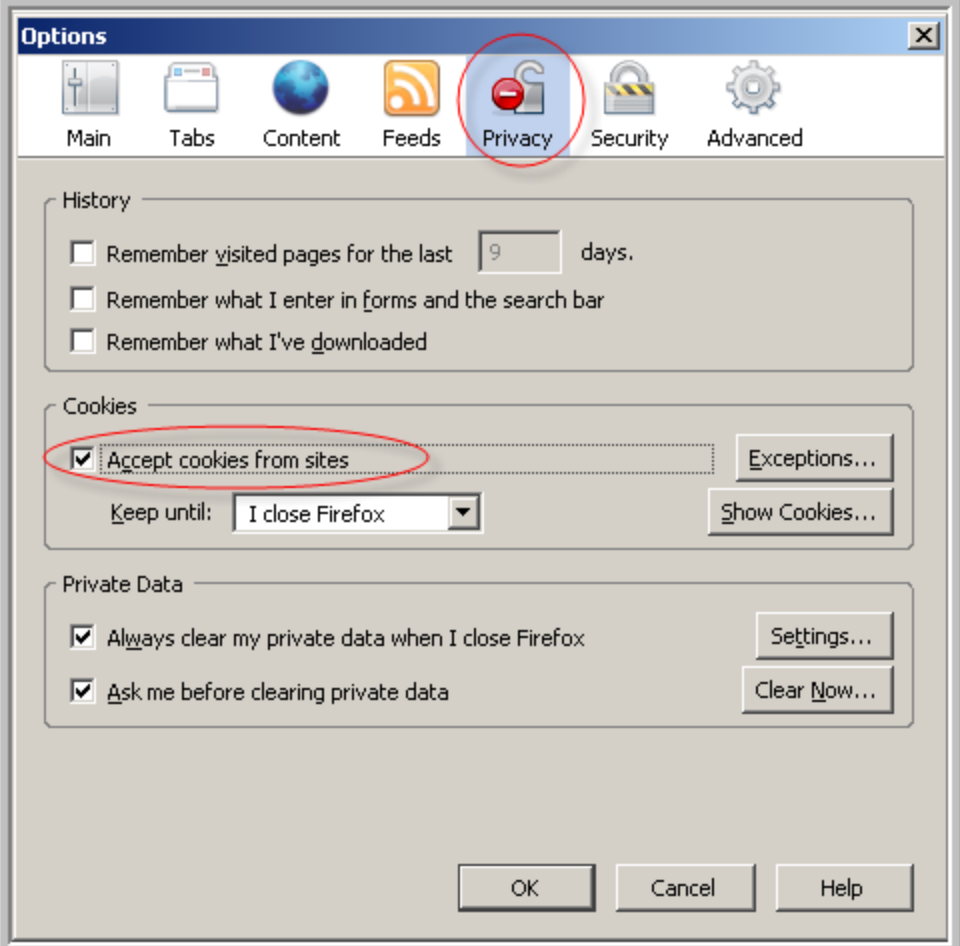

- $\triangleright$  Click the OK button to close out the dialog boxes.
- $\triangleright$  Close all Internet Explorer browser windows.
- ¾ Open a new Internet Explorer window (your changes will now be effective).